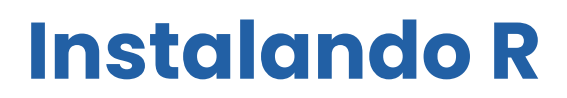

### Windows

Por: Juan Camilo Osorio Colonia, Angie Natalia Vásquez y Juan Guillermo Loaiza

**Acceder al repositorio CRAN** (Comprehensive R Archive Network)

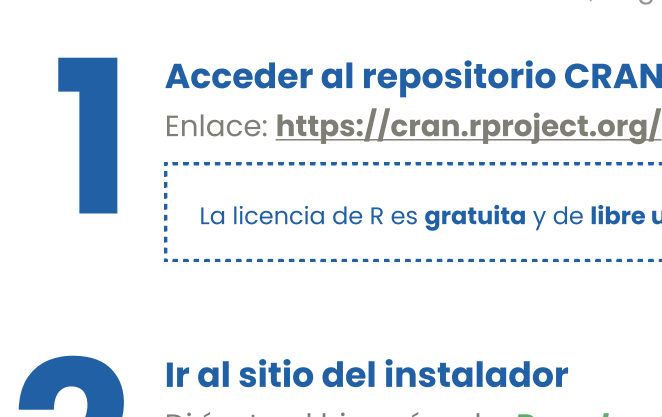

### Ir al sitio del instalador

Dirígete al hipervínculo: **Download R for Windows**<br>|-<br>| Download and Install R

La licencia de R es gratuita y de libre uso.

Precompiled binary distributions of the base system and contributed packages, Windows and Mac users most likely want one of these versions of R:

- · Download R for Linux (Debian, Fedora/Redhat, Ubuntu)
- Download R for macOS
- Download R for Windows

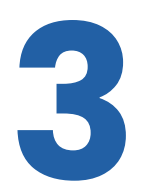

### Descargar instalador

Dirígete al hipervínculo install R for the first time<br>you want to **install R for the first time**. or  $R \ge 3.4.x$ ).

Descaraa el instalador dando clic en **Download** R-X.X.X for Windows.

Download R-4.3.0 for Windows 79 megabytes, 64 bit) README on the Windows binary distribution New features in this version

Las X se refieren a la versión y el tamaño del instalador (pueden variar dependiendo de la fecha de descarga).

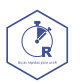

# Instalando R

## Windows

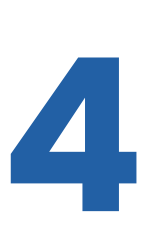

#### Ejecutar y seguir pasos

Una vez descargado el instalador, ejecútalo en tu dispositivo. Selecciona el idioma que deseas para R y cliquea en Aceptar.

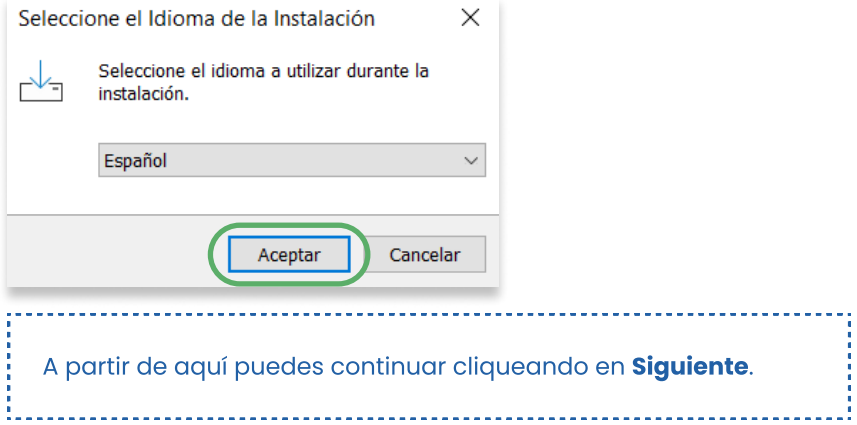

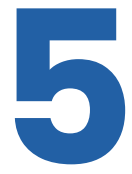

### Directorio

**Directorio**<br>Cuando te pida seleccionar la carpeta de<br>destino dónde quieres guardar R, puedes<br>dejarlo por defecto y cliquear en **Siquient**s destino dónde quieres guardar R, puedes dejarlo por defecto y cliquear en **Siguiente**.

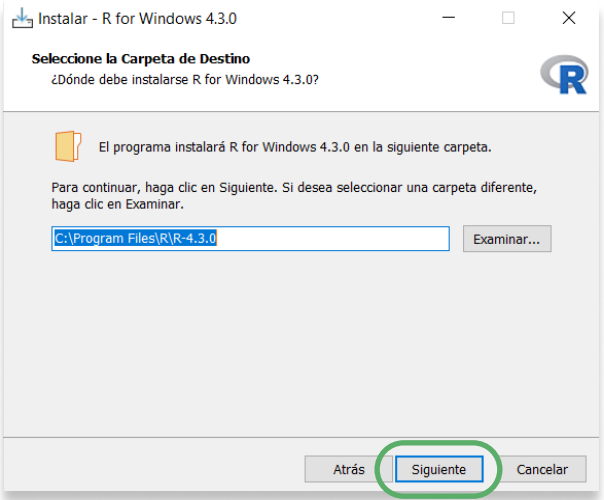

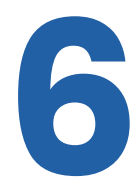

### Paso final

Paso final<br>Puedes continuar cliqueando en Siguiente.<br>Las selecciones por defecto son más que<br>suficientes para trabajar con P Las selecciones por defecto son más que suficientes para trabajar con R. **Siguiente** 

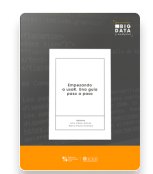

Para más información sobre R <https://www.icesi.edu.co/editorial/empezando-usar/>

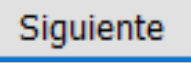

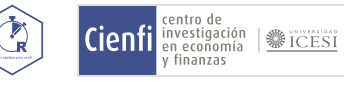

www.icesi.edu.co/centros-academicos/cienfi<br>Por: Juan Camilo Osorio Colonia <mark>(D</mark>. Angie Natalia Vásquez (D y Juan Guillermo Loaiza Diseño por: Laura Barrera Valdés